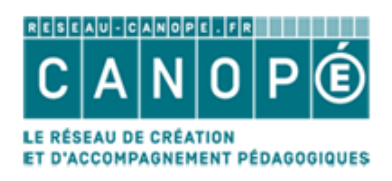

# **INTERCONNEXION** LIBERSCOL / BCDI / E - SIDOC

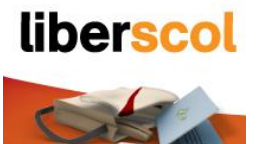

### 06/06/2014

### Editeur de l'ENT : Tetra informatique

Documentation sur les procédures à suivre pour mettre en place l'authentification unique entre e-sidoc et l'ENT « Liberscol ».

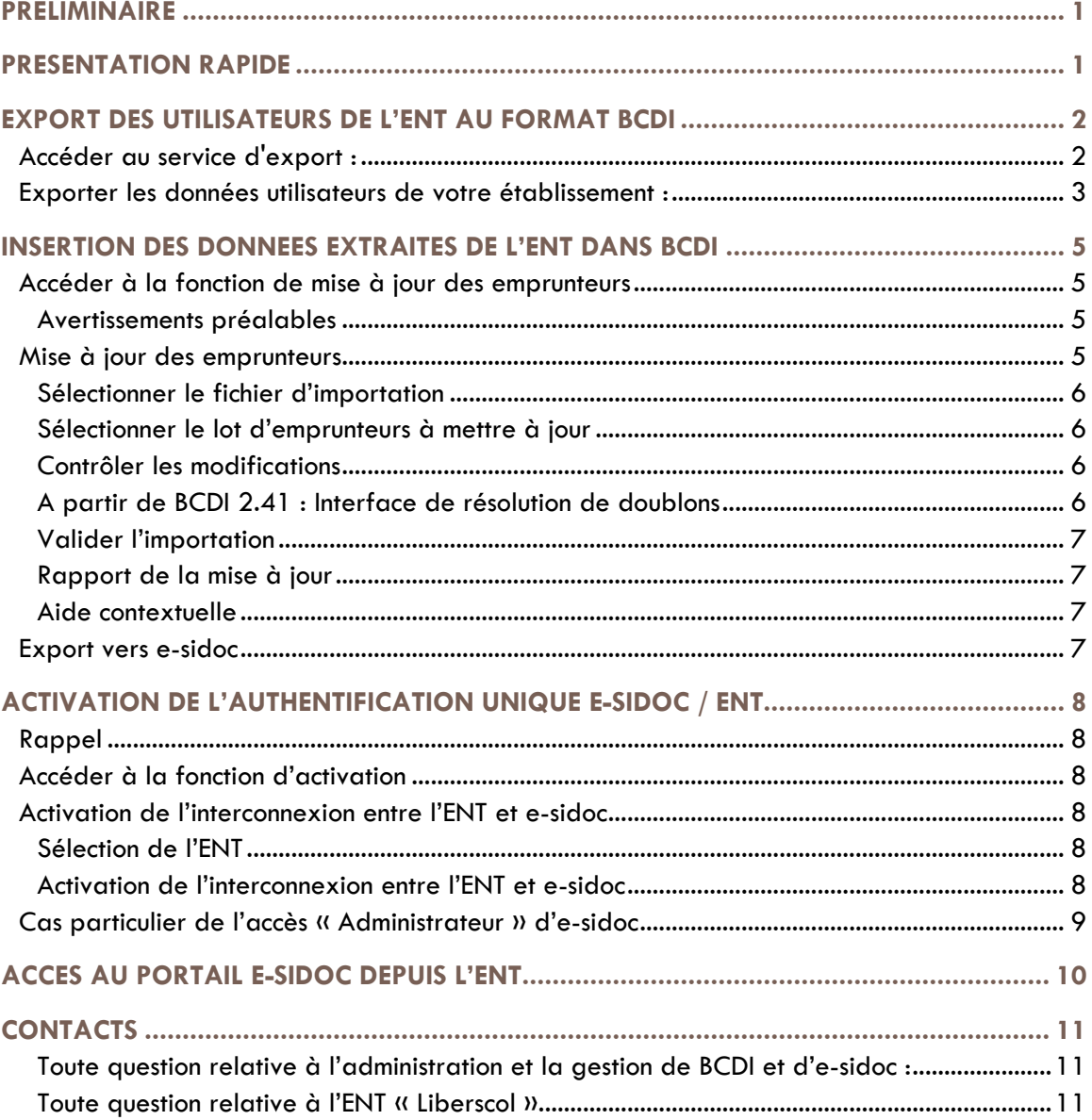

# <span id="page-1-0"></span> $C|A|N|O|P|O$ PRÉLIMINAIRE

Toutes les manipulations décrites dans ce document nécessitent :

la mise à jour de BCDI abonnement dans sa version 2.30 minimum (BCDI Abonnement 2012).

Il est recommandé d'utiliser la dernière version disponible du serveur et du client BCDI. Assurez-vous que la dernière mise à jour disponible de BCDI est bien installée dans votre établissement. Au démarrage de votre client BCDI, un message d'avertissement peut apparaître, pour vous informer de la

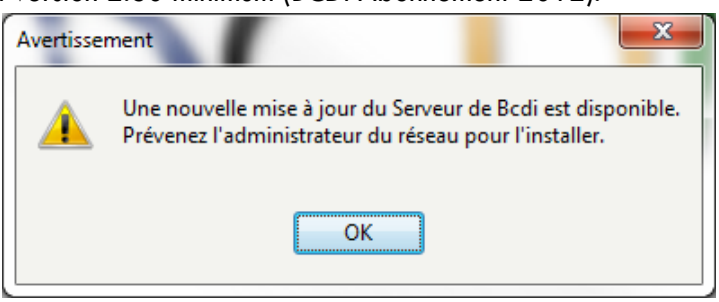

disponibilité d'une nouvelle mise à jour du serveur ou du client. Suivez les instructions de mise à jour ;

l'activation, dans Liberscol, de l'authentification unique.

# <span id="page-1-1"></span>PRESENTATION RAPIDE

Pour qu'une authentification unifiée soit possible entre l'ENT d'un établissement scolaire et son portail esidoc, il faut avant tout qu'un utilisateur soit présent dans les 2 systèmes. Les utilisateurs du portail e-sidoc sont les emprunteurs de la base BCDI de l'établissement. Les utilisateurs de l'ENT ne seront pas tous des emprunteurs BCDI comme les parents d'élèves, par exemple.

La première étape de l'authentification unifiée sera donc de constituer la liste des utilisateurs de l'ENT que l'on souhaite voir devenir des emprunteurs dans BCDI. Pour cela, la page d'administration de l'ENT de l'établissement propose une fonctionnalité d'export des utilisateurs au format XML de BCDI. Cet export va générer un fichier qui contiendra les éléments nécessaires à la mise en place de l'authentification unique entre e-sidoc et l'ENT. Elle contiendra aussi les données personnelles des emprunteurs, issues de la dernière version de l'annuaire des utilisateurs de l'ENT.

A partir de la version 2.30 de BCDI Abonnement, le résultat de cet export de l'ENT peut être utilisé pour mettre à jour la liste des emprunteurs. Ce passage par BCDI est indispensable. Pour que des données soient disponibles sur le portail e-sidoc, elles doivent obligatoirement être présentes dans BCDI. Lors de la synchronisation des données entre BCDI et e-sidoc, les informations, insérées grâce à l'export de l'ENT, seront envoyées vers e-sidoc.

Une fois ces opérations accomplies, il faut ensuite signaler à votre portail e-sidoc qu'il peut maintenant aiguiller sa page de connexion d'utilisateur vers le serveur d'authentification de l'ENT. Seul l'accès en tant qu'administrateur du portail e-sidoc n'est pas modifié.

### $|C|A|N|O|P|O$

# <span id="page-2-0"></span>EXPORT DES UTILISATEURS DE L'ENT AU FORMAT BCDI

#### <span id="page-2-1"></span>ACCEDER AU SERVICE D'EXPORT :

- Module ADMINISTRATION
- Rubrique PARAMETRES

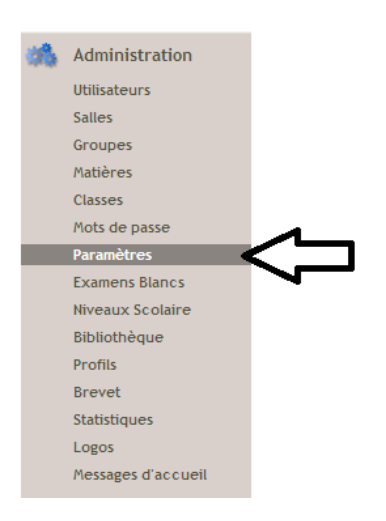

Puis cliquez sur Services Externes

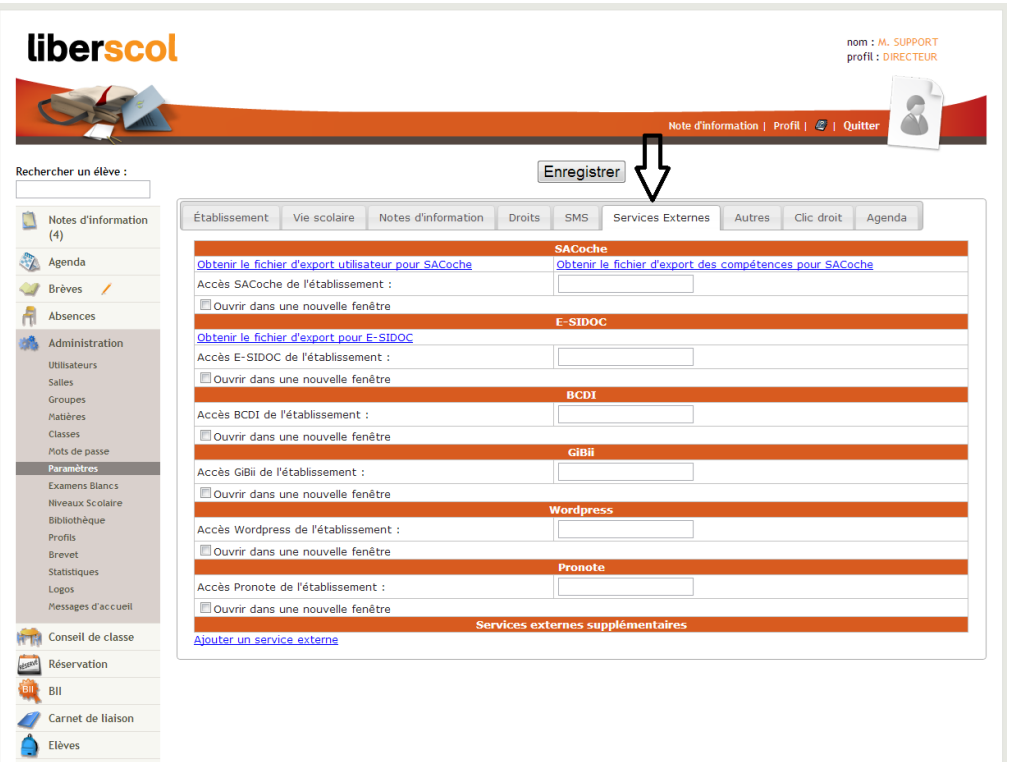

### $|C|A|N|O|P|O$

#### <span id="page-3-0"></span>EXPORTER LES DONNEES UTILISATEURS DE VOTRE ETABLISSEMENT :

Pour exporter les données de votre établissement, cliquez sur « Obtenir le fichier d'export utilisateur pour E-Sidoc » comme ci-dessous :

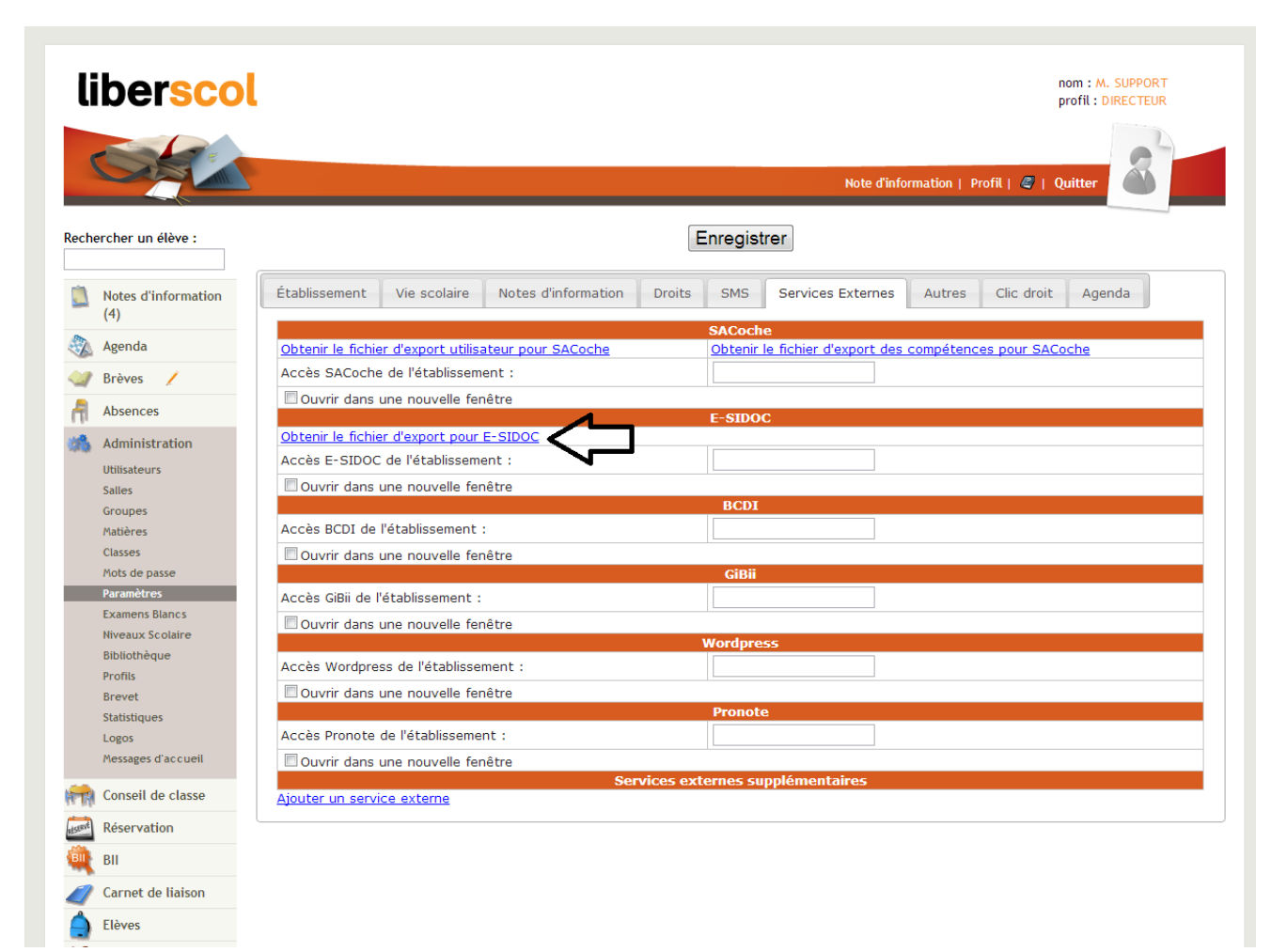

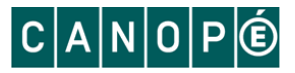

Vous pouvez ensuite choisir les données à exporter

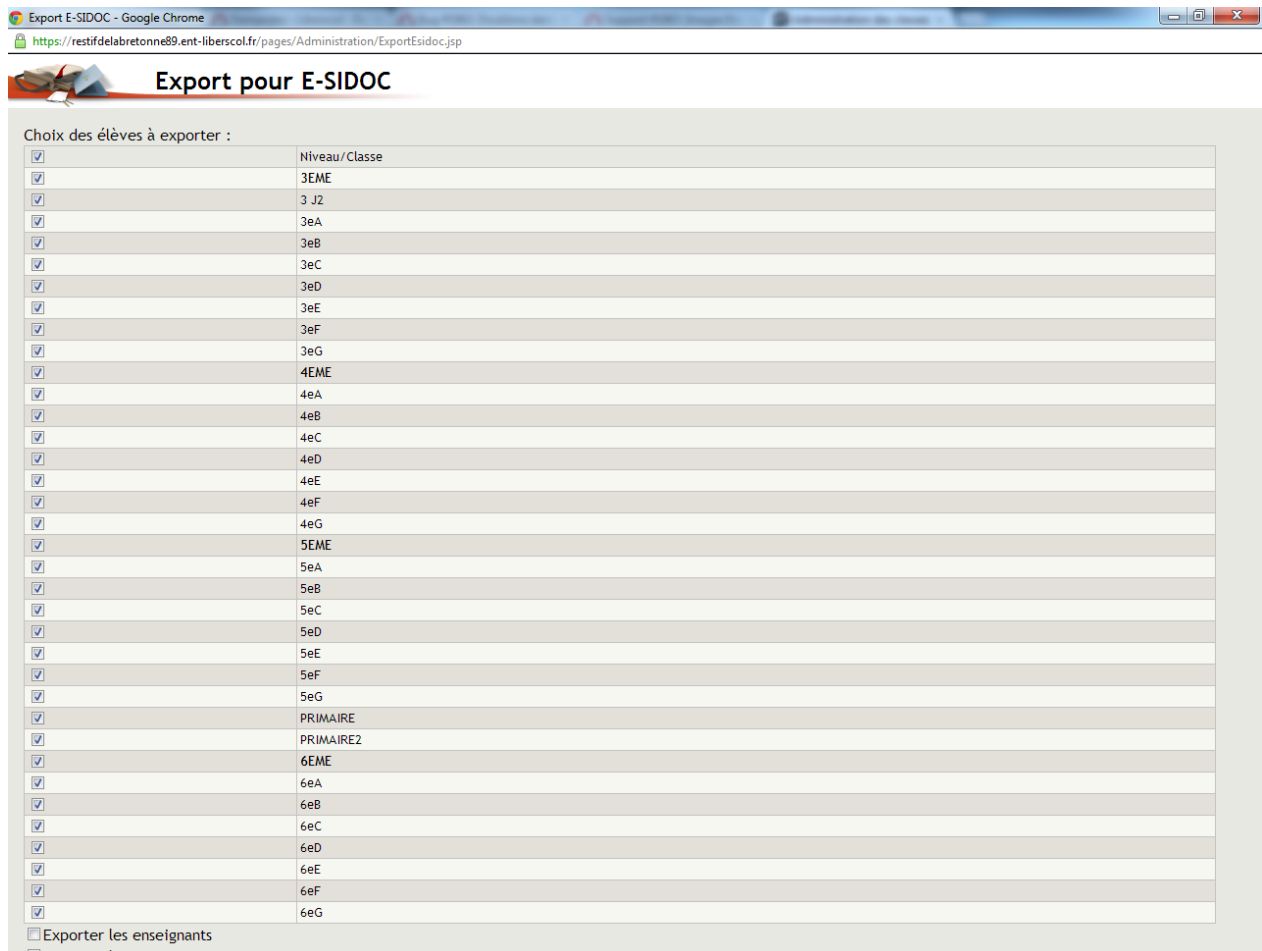

Exporter les CPE, DIRECTEUR, SECRETAIRE, ADMIN, CDI Exporter

- cliquer sur **Exporter**
- Puis **« Télécharger le fichier XML pour E-SIDOC »**
- **Attendez que le fichier se génère puis faites soit :**
	- o **Clic droit « Enregistrez-sous »**
		- o **Ou CTRL+S**
- Et enregistrez le fichier dans le dossier de votre choix.

## CANOPG

# <span id="page-5-0"></span>INSERTION DES DONNÉES EXTRAITES DE L'ENT DANS BCDI

#### <span id="page-5-1"></span>ACCEDER A LA FONCTION DE MISE A JOUR DES EMPRUNTEURS

Lancez votre client BCDI et connectez-vous avec le mot de passe de gestion. Dans le menu, lancez la commande « Gestion du prêt > Gestion des emprunteurs > Mettre à jour ».

#### <span id="page-5-2"></span>**Avertissements préalables**

La fonction de mise à jour des emprunteurs va provoquer la suppression de fiches emprunteurs de BCDI : celles des élèves ou des personnels ayant quitté l'établissement. Ces opérations ne pourront pas être annulées. Une fenêtre apparaît pour vous conseiller de sauvegarder votre base BCDI. Si vous laissez cette

option cochée, une sauvegarde de la base de données aura lieu. Vous devrez indiquer où enregistrer cette sauvegarde. Vous pourrez aussi annuler cette opération de sauvegarde si vous décidez de ne pas l'effectuer.

La suppression des fiches emprunteurs entraîne la perte de l'historique des prêts de ces emprunteurs. Si vous souhaitez conserver ces historiques à des fins statistiques, BCDI vous propose de rendre les prêts anonymes avant de mettre à jour les emprunteurs. Si vous laissez cette option cochée, la fenêtre de

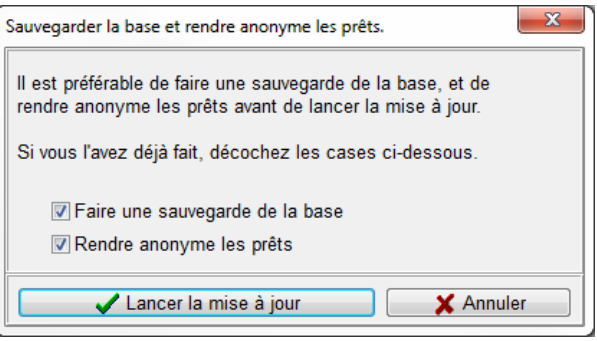

configuration de cette fonctionnalité apparaîtra. Vous pourrez fermer cette fenêtre pour annuler cette opération.

Valider vos choix en cliquant sur le bouton « Lancer la mise à jour ».

#### <span id="page-5-3"></span>MISE A JOUR DES EMPRUNTEURS

La fenêtre de mise à jour des emprunteurs apparaît :

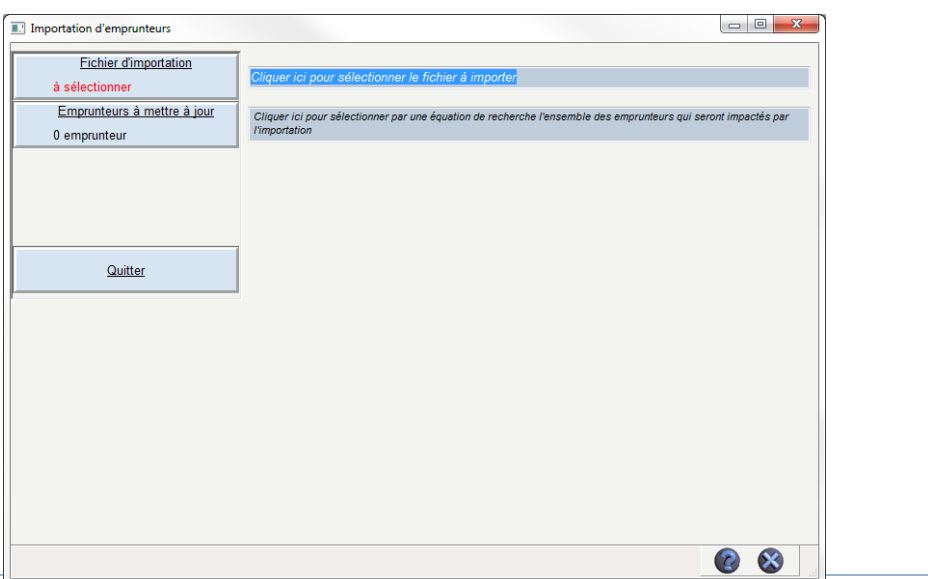

CANOPÉ Académie de Poitiers - Division Edition de systèmes d'information documentaire

#### <span id="page-6-0"></span>**Sélectionner le fichier d'importation**

Cliquez sur le bouton « Fichier d'importation ». Une fenêtre de choix de fichier apparait. Naviguez parmi les répertoires pour récupérer le fichier XML issue de l'étape précédente : Export des utilisateurs de l'ENT au format BCDI.

Validez votre sélection.

BCDI analyse le fichier et vous indique le résultat :

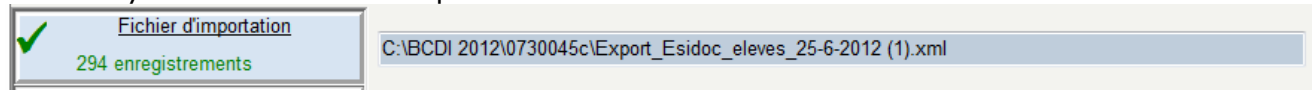

#### <span id="page-6-1"></span>**Sélectionner le lot d'emprunteurs à mettre à jour**

Cliquez sur le bouton « Emprunteurs à mettre à jour ». Une fenêtre de recherche gestionnaire BCDI apparait. Saisissez une équation de recherche qui va déterminer un lot d'emprunteurs à mettre à jour.

*Exemple : pour mettre à jour les élèves, saisissez l'équation « Statut=Elève ».*

*Exemple : pour mettre à jour les professeurs, saisissez l'équation « Statut=Enseignant ou Statut=Professeur ».* Validez votre équation avec le bouton

BCDI analyse votre équation et vous indique le résultat :

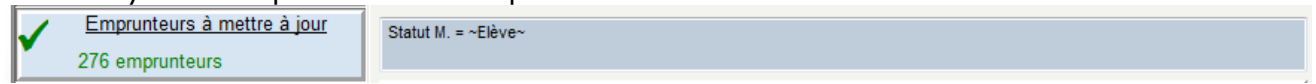

#### <span id="page-6-2"></span>**Contrôler les modifications**

BCDI analyse immédiatement les informations que vous avez fournies. Il produit un tableau récapitulatif des opérations qu'il fera si vous validez la mise à jour.

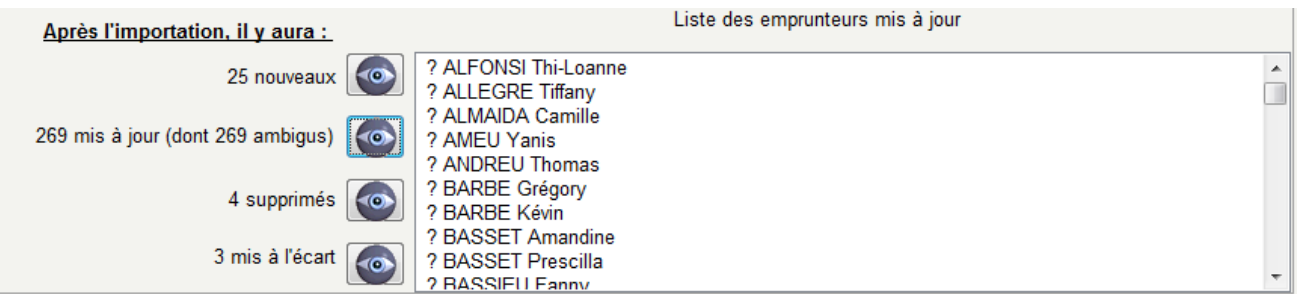

Dans ce tableau, vous pouvez contrôler la liste des emprunteurs concernés par chaque type de modification (insertions, mises à jour, suppressions, mises à l'écart), grâce au bouton « œil » de chaque catégorie.

**Lors de la première utilisation, Il est normal de voir un grand nombre, voire la totalité, de mises à jour ambigües.** En effet, BCDI ne dispose pas encore des informations les plus pertinentes pour faire des mises à jour des emprunteurs. Il ne peut s'appuyer que sur les nom et prénom des personnes. Le préfixe « ? » ne sera pas ajouté au nom de l'emprunteur. Il sert uniquement à différencier les cas ambigus.

#### <span id="page-6-3"></span>**A partir de BCDI 2.41 : Interface de résolution de doublons**

L'utilisation des noms et prénoms des personnes peut se heurter à des cas exceptionnels d'homonymie. Lors de la phase d'analyse, BCDI va détecter ces homonymes et vous en alerter.

Ce sont des cas d'ambiguïtés que BCDI ne peut pas résoudre seul. Une fenêtre apparaît alors pour permettre au gestionnaire BCDI de décider ce

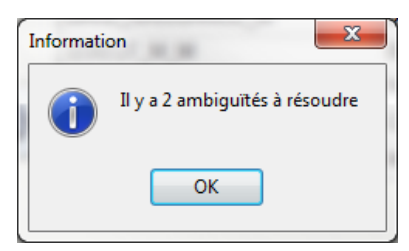

qu'il convient de faire pour chacun de ces cas. Il est plus efficace d'indiquer le traitement de ces homonymes immédiatement lors de l'importation.

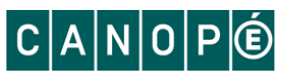

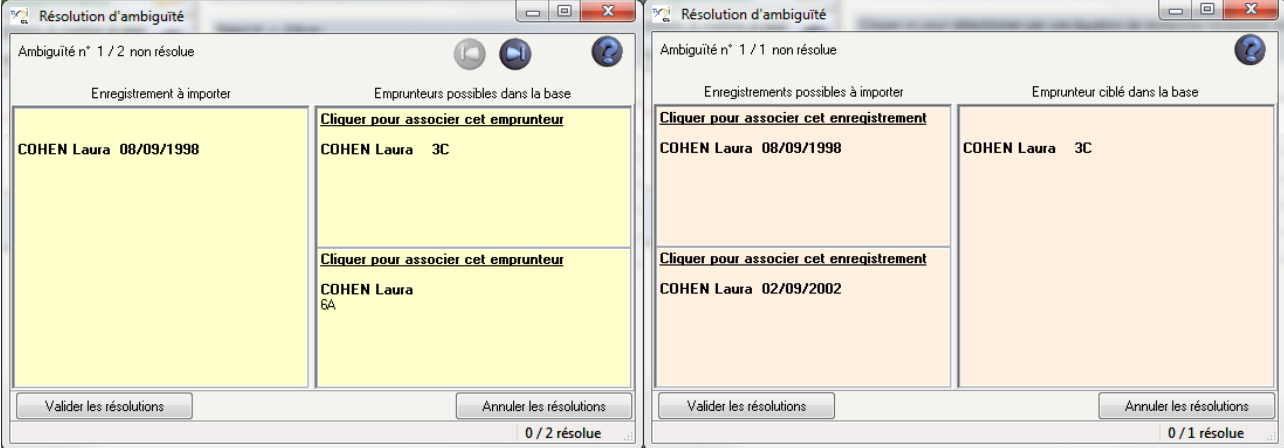

#### <span id="page-7-0"></span>**Valider l'importation**

Cliquez sur le bouton « Importation » pour valider la mise à jour.

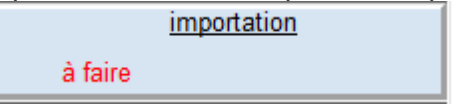

#### <span id="page-7-1"></span>**Rapport de la mise à jour**

BCDI vous propose d'enregistrer un rapport des opérations faites durant la mise à jour. Il créera un fichier au format PDF. Indiquez l'endroit où vous souhaitez l'enregistrer.

#### <span id="page-7-2"></span>**Aide contextuelle**

N'hésitez pas à vous reporter à l'aide BCDI. Vous y accéderez en cliquant sur le bouton  $\bullet$  en bas à droite de la fenêtre de mise à jour des emprunteurs.

#### <span id="page-7-3"></span>EXPORT VERS E-SIDOC

Ces modifications apportées à vos emprunteurs seront automatiquement transférées vers e-sidoc grâce au connecteur en charge de la synchronisation des données.

Assurez-vous qu'il est bien en place et opérationnel. L'export de ces données devrait se produire au plus tard 20 minutes après avoir effectué la mise à jour. Rendez-vous dans votre espace client BCDI, onglet « Mon accompagnement e-sidoc », rubrique « Suivi des transferts du connecteur (BCDI vers e-sidoc) ». Vous devez y voir un export en date de quelques minutes.

### CANOPG

# <span id="page-8-0"></span>ACTIVATION DE L'AUTHENTIFICATION UNIQUE E-SIDOC / ENT

#### <span id="page-8-1"></span>RAPPEL

L'activation de l'authentification unique ne peut se faire que si votre ENT est lui-même en mode d'authentification unique. Si ce n'est pas le cas il faut en faire la demande en envoyant un mail à l'adresse suivante [supportent@tetra-info.com](mailto:supportent@tetra-info.com) en précisant l'objet de la demande ainsi que le nom et les coordonnées de votre établissement.

#### <span id="page-8-2"></span>ACCEDER A LA FONCTION D'ACTIVATION

La fonction d'activation est disponible dans votre espace client, dans l'onglet « Mon accompagnement esidoc », rubrique « Interconnexion ENT / e-sidoc ».

L'accès est possible directement depuis BCDI (en cliquant sur *?*, puis *mon espace client*) ou à l'adresse suivante : http://cyberlib.crdp-poitiers.org/Compte/.

#### <span id="page-8-3"></span>ACTIVATION DE L'INTERCONNEXION ENTRE L'ENT ET E-SIDOC

L'activation se fait en 2 étapes

#### <span id="page-8-4"></span>**Sélection de l'ENT**

Pour activer l'interconnexion, il faut choisir l'ENT que vous souhaitez interconnecter.

```
J'utilise l'ENT suivant :
ENT n° 1
© ENT n° 2
\circledcirc ...
Aucun de cette liste
```
#### <span id="page-8-5"></span>**Activation de l'interconnexion entre l'ENT et e-sidoc**

Une fois le choix de l'ENT effectué, vous pouvez procéder à l'interconnexion entre les deux services.

Cette dernière étape vous permet d'activer l'interconnexion entre votre ENT et votre portail e-sidoc. Une fois l'activation effectuée, l'authentification sur votre portail e-sidoc se fera uniquement avec les identifiants ENT. Activer l'interconnexion : 0 oui 0 non L'interconnexion est désormais activée.

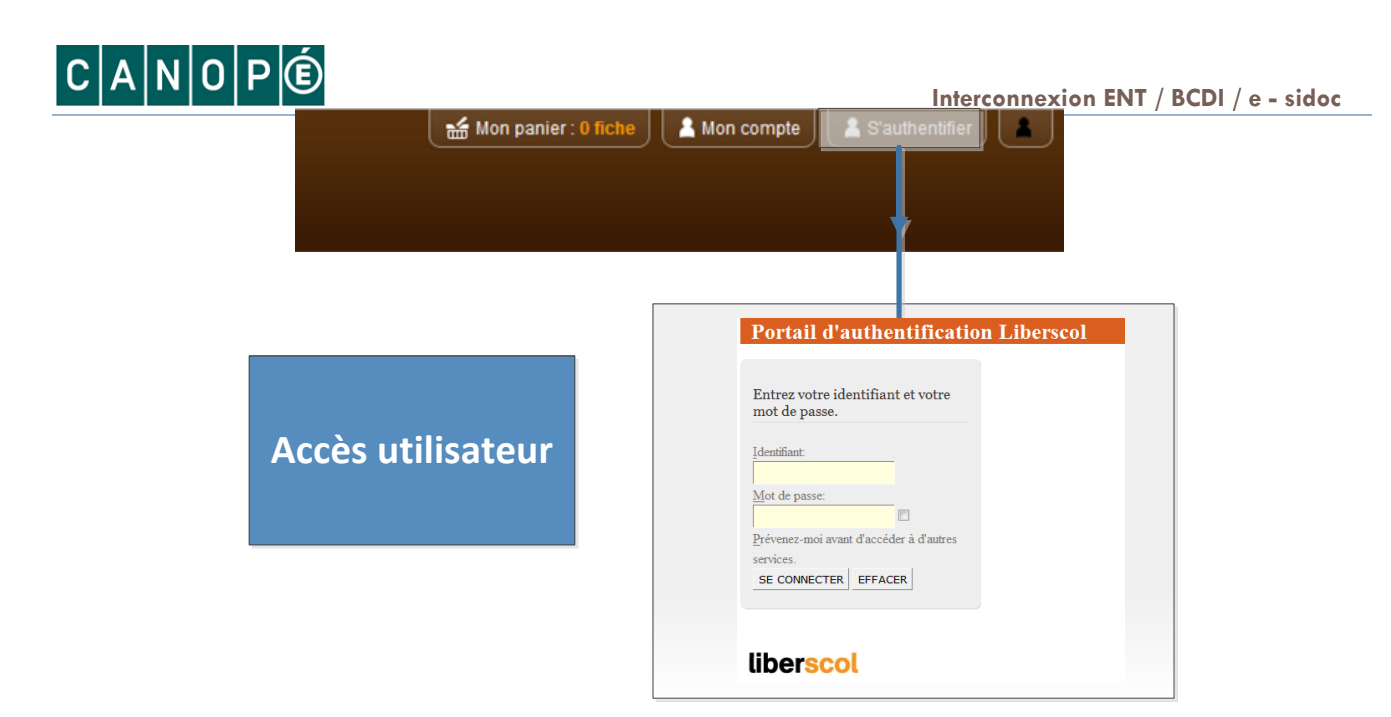

Désormais, dans e-sidoc, quand les utilisateurs cliqueront sur « S'authentifier », ils seront redirigés vers le serveur d'authentification de votre ENT.

#### <span id="page-9-0"></span>CAS PARTICULIER DE L'ACCES « ADMINISTRATEUR » D'E-SIDOC

Comme l'authentification est désormais déléguée à l'ENT, l'accès à l'administration d'e-sidoc ne peut plus se faire par la même interface que précédemment.

L'administrateur d'e-sidoc devra désormais accéder à l'interface d'administration d'e-sidoc en cliquant sur le bouton « Authentification administrateur ».

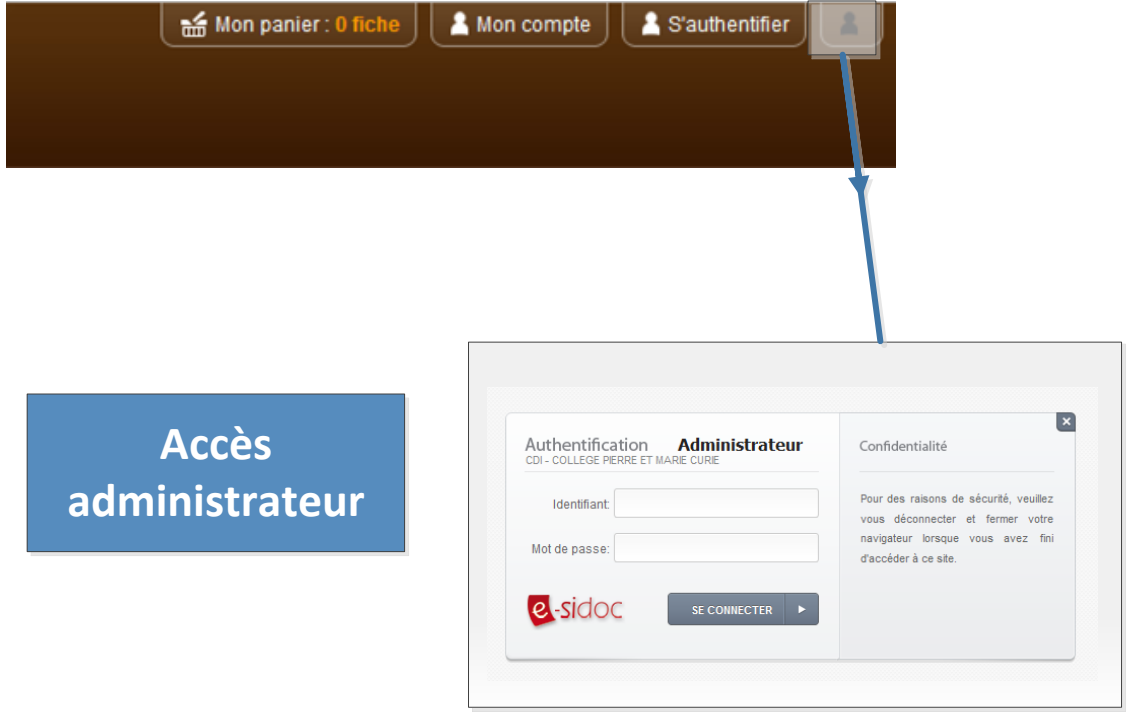

### $|C|A|N|O|P|O$

# <span id="page-10-0"></span>ACCES AU PORTAIL E-SIDOC DEPUIS L'ENT

**E-SIDOC sera disponible dans le module Service Externe** mais il faut paramétrer l'accès dans Administration > Paramètres avec le lien de votre établissement

Exemple : http://0890000u.esidoc.fr**/home/**

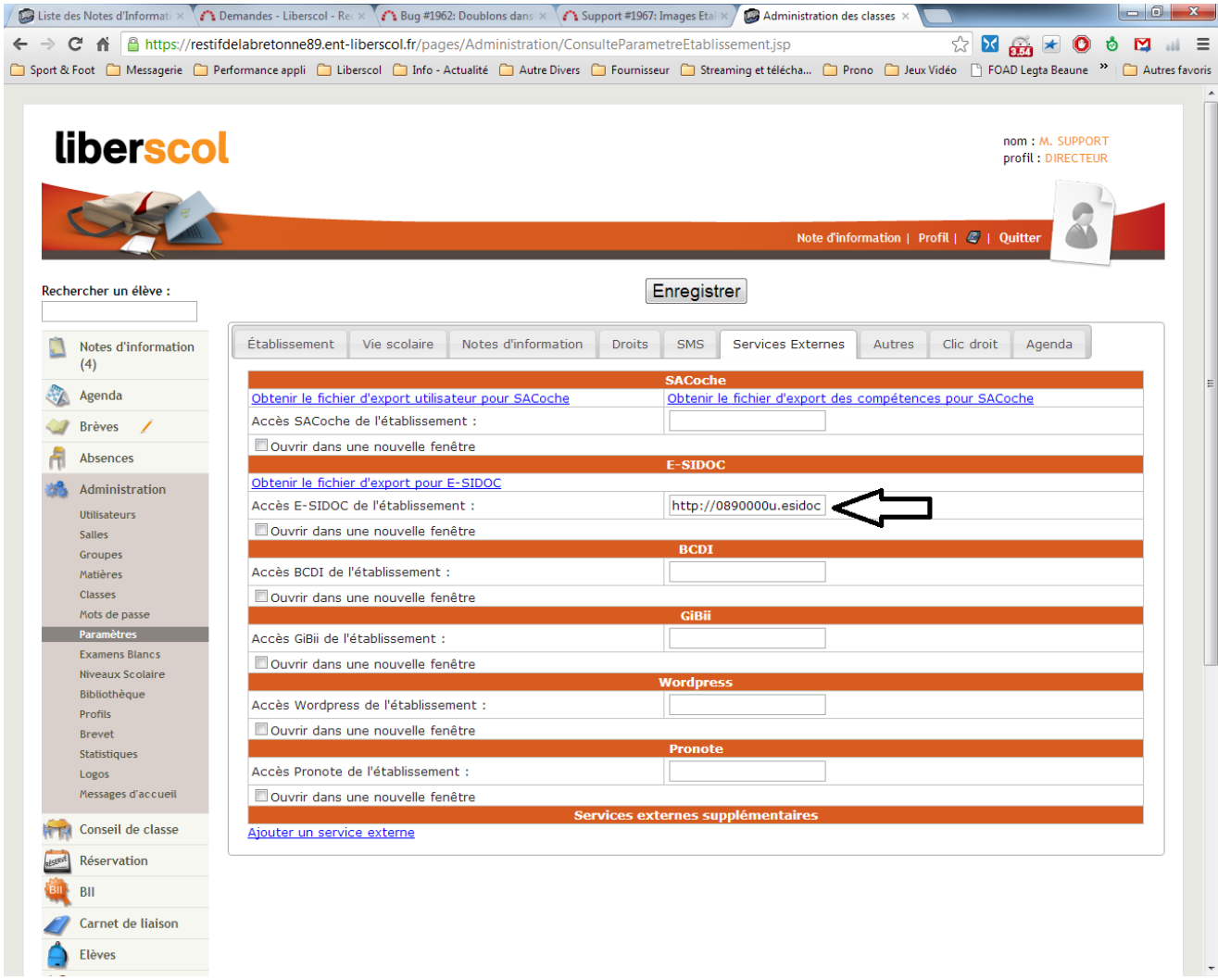

Ensuite, E-SIDOC sera accessible à partir de l'ENT Liberscol sans réauthentification.

# <span id="page-11-0"></span>CANOPÓ<br>CONTACTS

#### <span id="page-11-1"></span>**Toute question relative à l'administration et la gestion de BCDI et d'e-sidoc :**

Pour tout problème, contactez votre maintenance académique.

<http://www.club-bcdi.net/?rub=maint>

#### <span id="page-11-2"></span>**Toute question relative à l'ENT « Liberscol »**

[email](mailto:eric.leseint@ac-poitiers.fr) : [supportent@tetra-info.com](mailto:supportent@tetra-info.com)